# pi-top

# <span id="page-0-0"></span>pi-top[4] 스타트 가이드

# pi-top[4]를 처음 사용하시는 분들을 위한 초기 설정 가이드 입니다

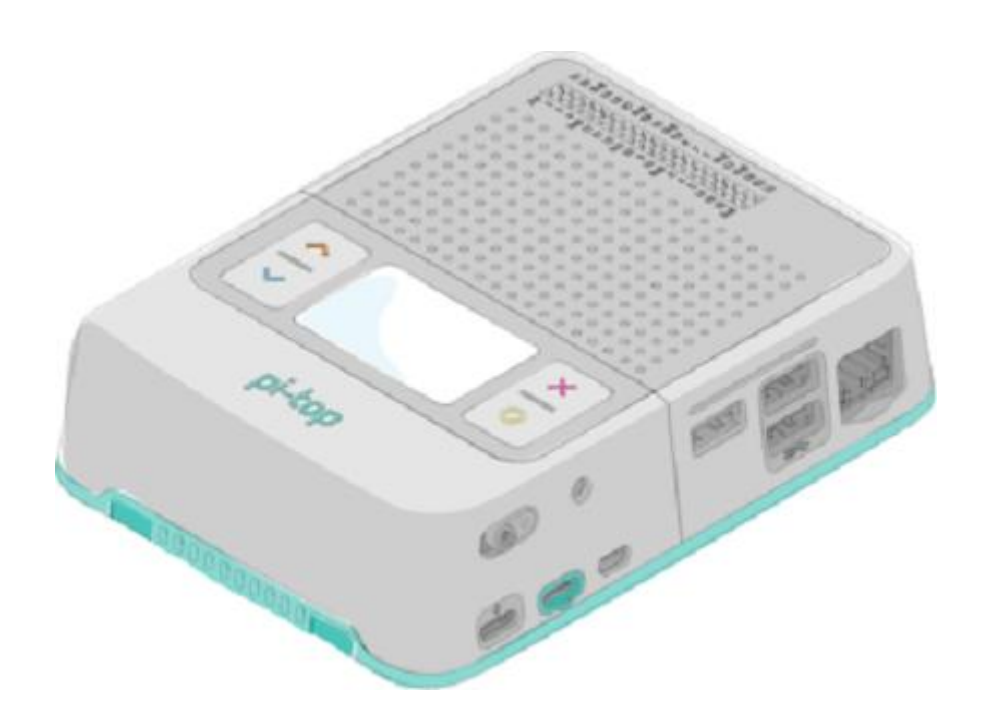

# <span id="page-1-0"></span>목차

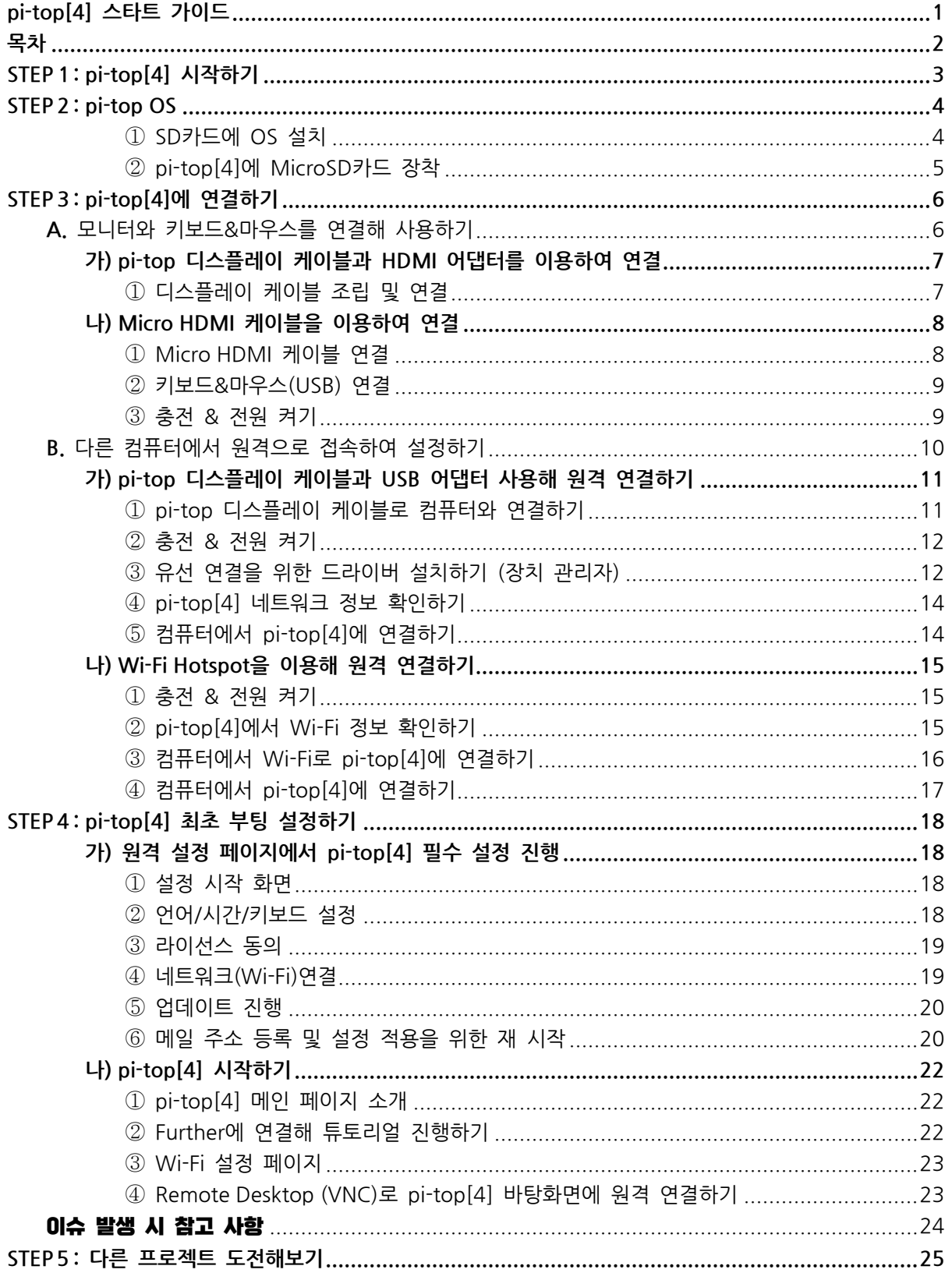

※ 목차 및 일부 메뉴는 클릭 시 해당 페이지로 이동됩니다

# <span id="page-2-0"></span>STEP1: pi-top[4] 시작하기

상자에서 pi-top[4]를 꺼내 줍니다.

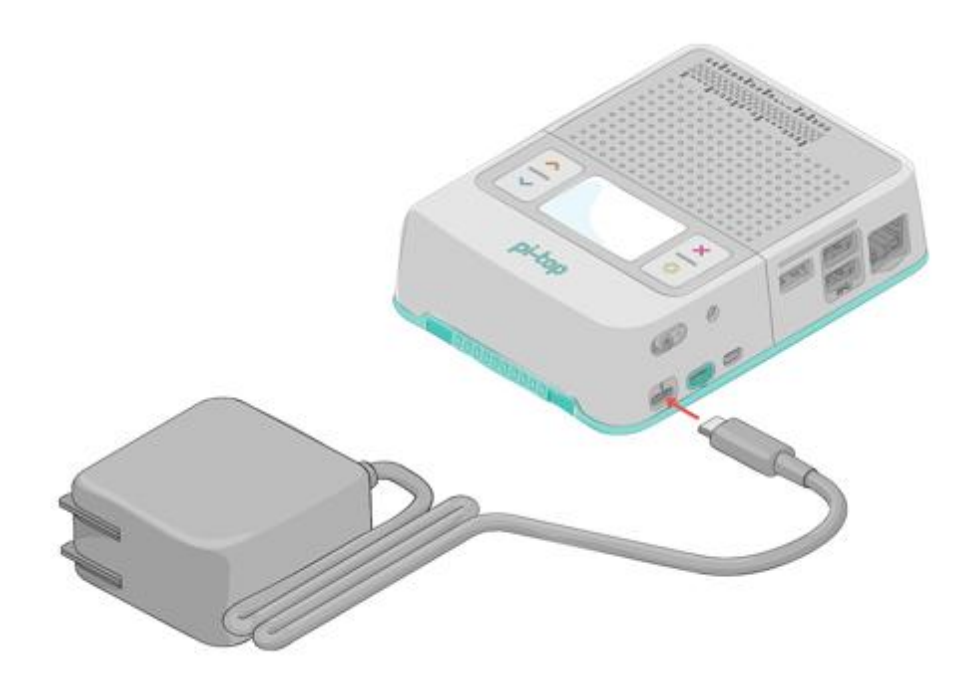

pi-top[4]는 배터리 성능 유지를 위해 일부만 충전되어 있습니다. 본격적으로 사용하기에 앞서 배터리를 충분히 충전해 줍니다.

충전기는 USB-C PD 충전기(12V/15V 지원, 45W 이상 권장)를 사용하면 됩니다.

※ 본 가이드에서는 전원을 켜기에 앞서 충전기를 연결하도록 안내하고 있지만, 배터리가 충분히 충전 되어 있다면 충전기를 연결하지 않아도 됩니다.

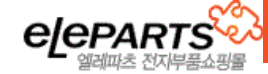

# <span id="page-3-0"></span>STEP2: pi-top OS

pi-top[4]를 사용하기 위해 MicroSD카드에 pi-top OS를 설치해 주어야 합니다. 이 작업에는 인터넷이 연결된 컴퓨터와 pi-top OS를 설치할 MicroSD 카드가 필요합니다.

#### <span id="page-3-1"></span>① SD카드에 OS 설치

pi-top OS Download 페이지에서 최신 OS 파일을 다운로드 해 줍니다.

pi-top OS 다운로드 (본 가이드 기준 2022년 5월 버전, 최신 버전 사용 권장)

#### pi-topOS Bullseye

Size: 2.1GB | Last updated: 09 May 2022

<https://www.pi-top.com/resources/download-os>

다운받은 OS 파일은 압축을 해제한 뒤 Rufus등의 프로그램으로 SD카드에 설치합니다.

Rufus:<https://rufus.ie/ko/>

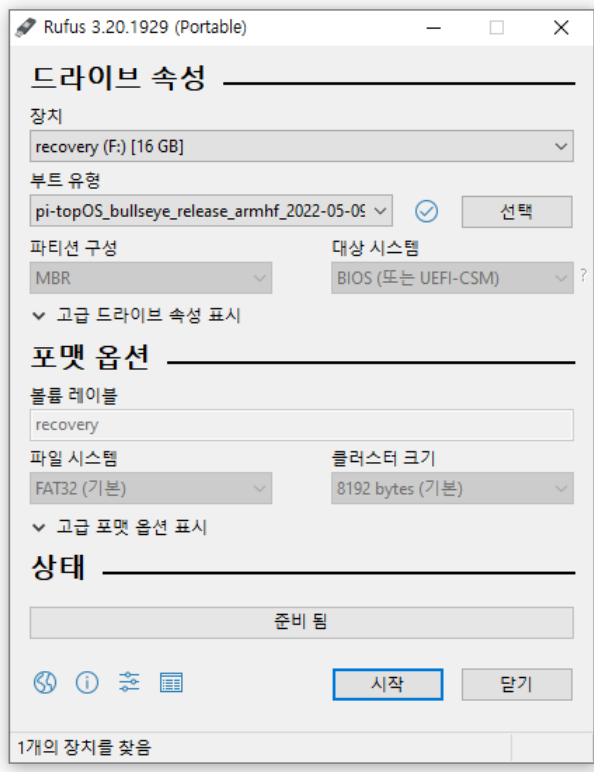

※ Rufus는 윈도우 전용 SW입니다. MAC등의 타 OS 사용자의 경우 Etcher를 사용하시면 됩니다.

Etcher: <https://www.balena.io/etcher/>

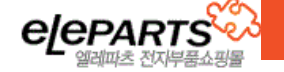

**July** Download

<span id="page-4-0"></span>② pi-top[4]에 MicroSD카드 장착

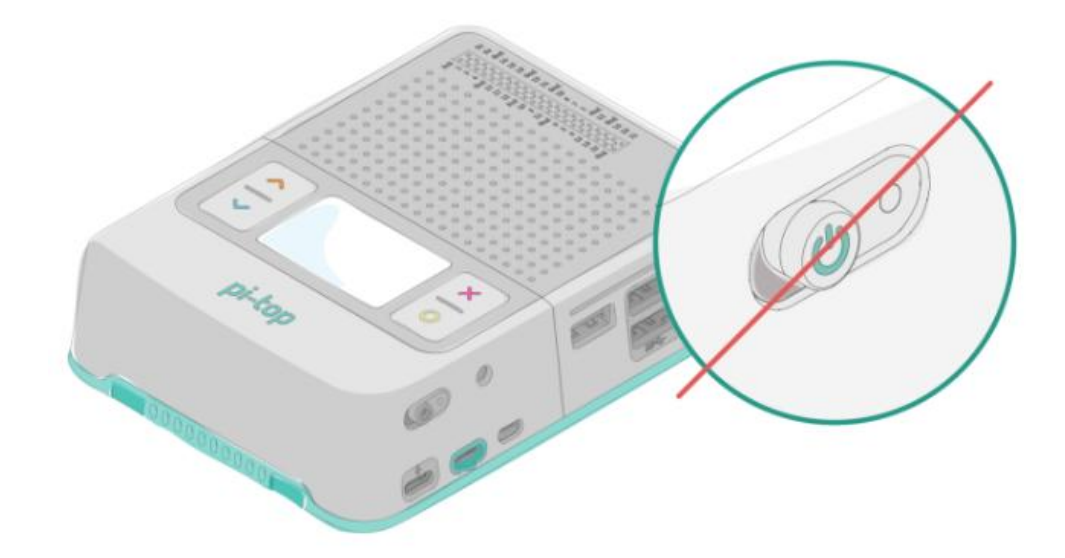

SD 카드를 장착할 때에는 반드시 pi-top[4]의 전원이 꺼져 있어야 합니다. 전원이 꺼져있는지 확인하고 순서대로 따라서 진행해 줍니다.

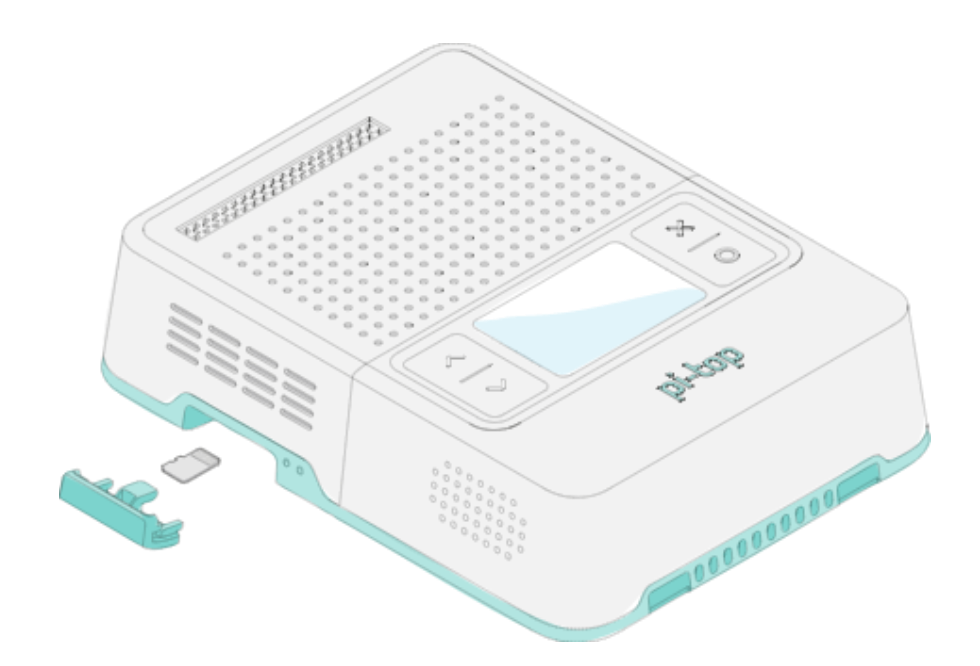

준비된 microSD 카드를 pi-top[4]에 장착해 주시면 됩니다

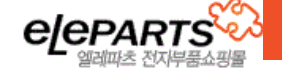

# <span id="page-5-0"></span>STEP3: pi-top[4]에 연결하기

아래에서 원하는 방법을 선택해 따라 해 주시면 됩니다.

pi-top[4]는 두 가지 방법으로 사용할 수 있습니다.

모니터와 키보드를 연결해 [컴퓨터처럼](#page-5-1) 사용하거나, 다른 [컴퓨터에서](#page-9-0) 원격으로 접속하여 사용이 가능합

니다.

※ [pi-top 디스플레이 케이블\(별도 구매\)를](https://www.eleparts.co.kr/EPY3CYC6) 사용하면 더 간단하게 연결할 수 있습니다.

# <span id="page-5-1"></span>A. 모니터와 키보드&마우스를 연결해 사용하기

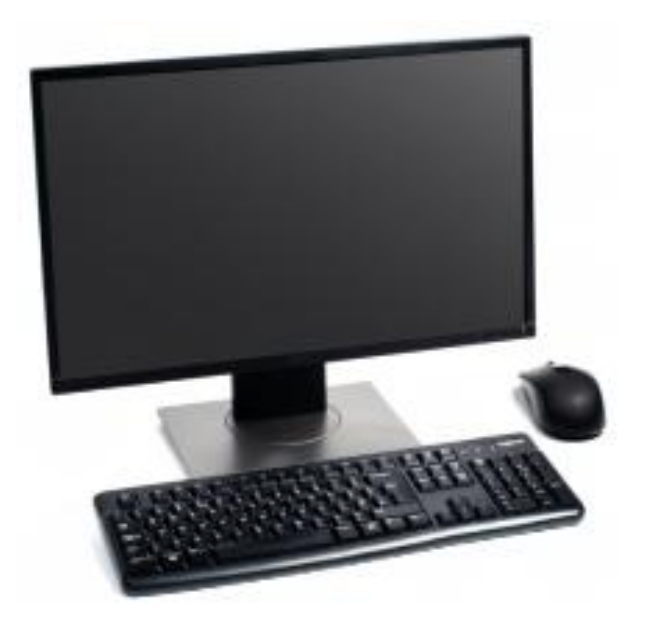

# pi-top 에 모니터와 키보드&마우스를 직접 연결해 사용합니다

pi-top[4]를 모니터에 연결할 때에는 pi-top전용 [디스플레이](#page-6-0) 케이블을 사용하거나, 라즈베리파이 4에서 사용하는 [Micro HDMI 케이블을](#page-7-0) 사용할 수 있습니다.

케이블에 따라 pi-top에 연결하는 단자가 다르므로 확인 후 연결해 줍니다.

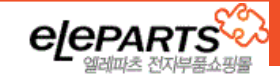

<span id="page-6-1"></span><span id="page-6-0"></span>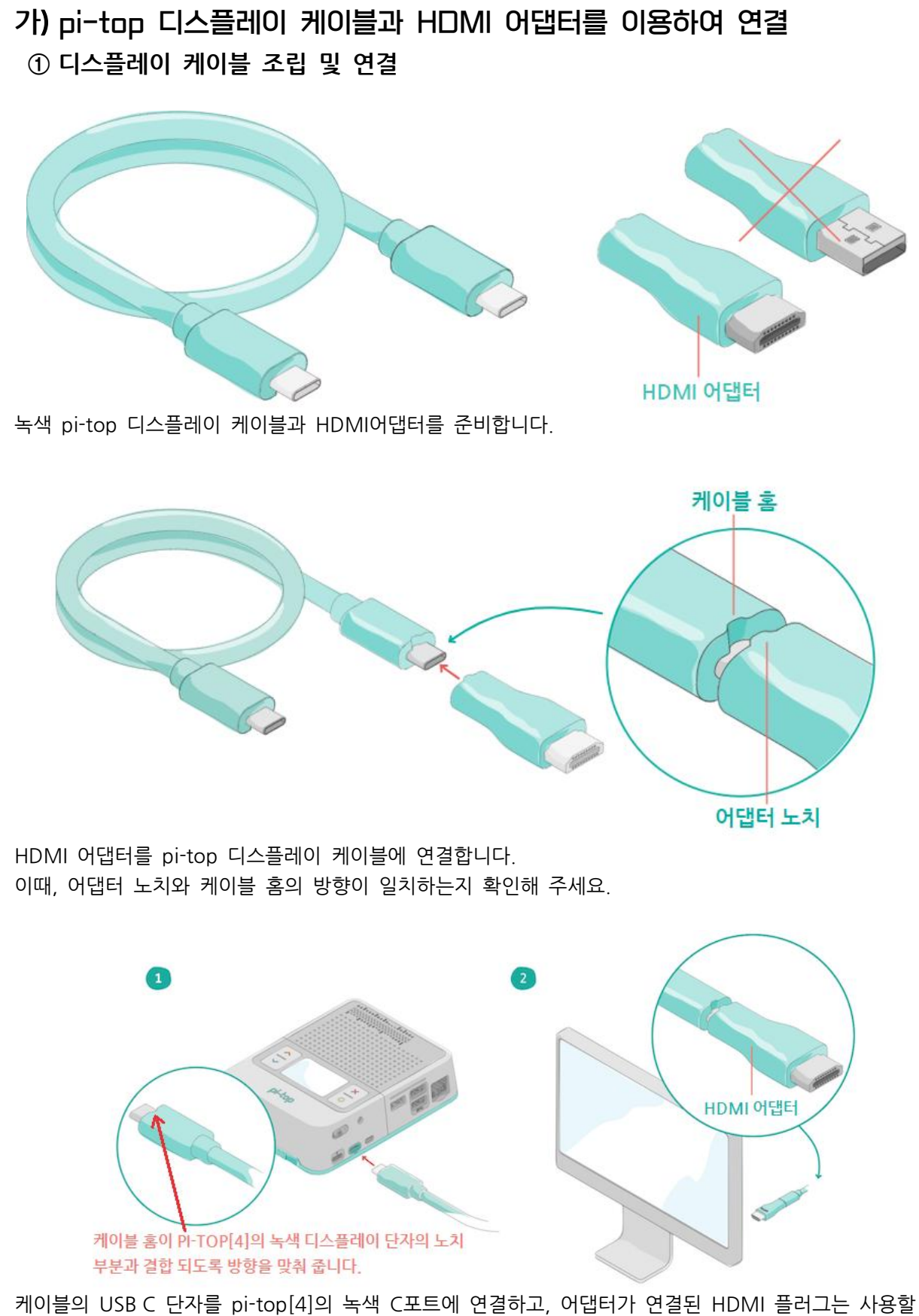

모니터의 HDMI단자에 연결해 줍니다.

[\[②키보드&마우스\(USB\)](#page-8-0) 연결]로 이동해 주세요 (클릭)

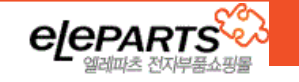

# <span id="page-7-0"></span>나) Micro HDMI 케이블을 이용하여 연결

### <span id="page-7-1"></span>① Micro HDMI 케이블 연결

일반 연결에는 Micro HDMI to HDMI 케이블이 필요합니다. (모니터 입력 단자에 따라 달라질 수 있습니다)

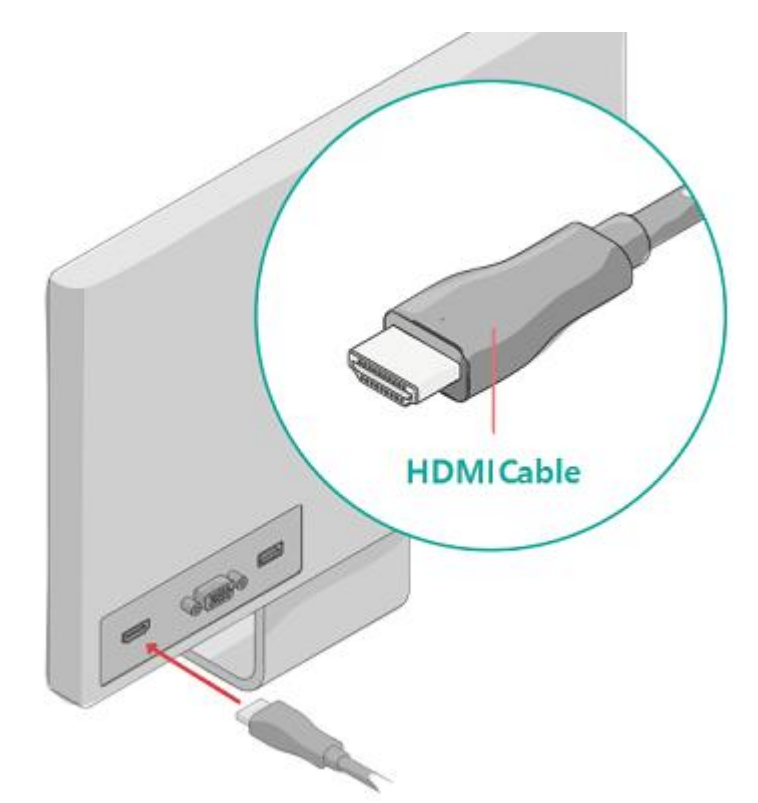

케이블의 HDMI 플러그를 모니터에 연결해 줍니다.

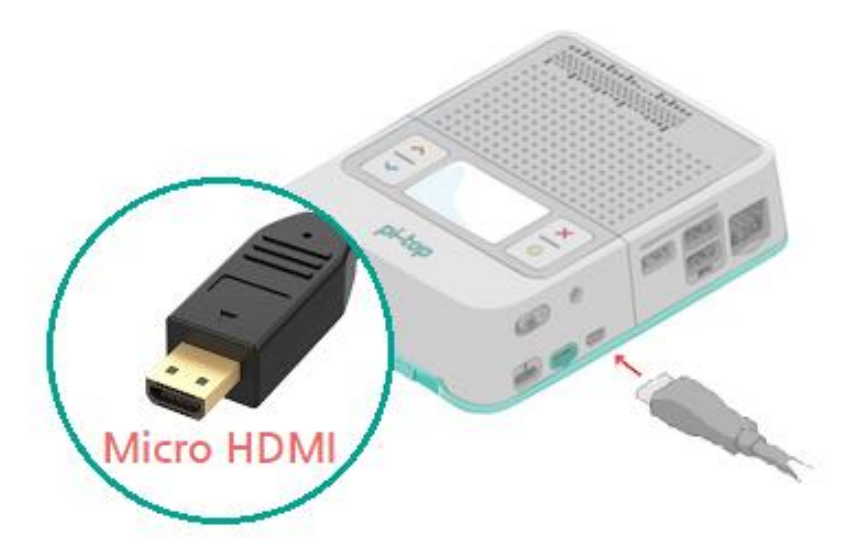

반대쪽 Micro HDMI 플러그는 pi-top[4]의 Micro HDMI 포트에 연결해 줍니다.

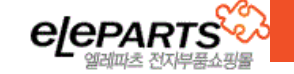

<span id="page-8-0"></span>② 키보드&마우스(USB) 연결

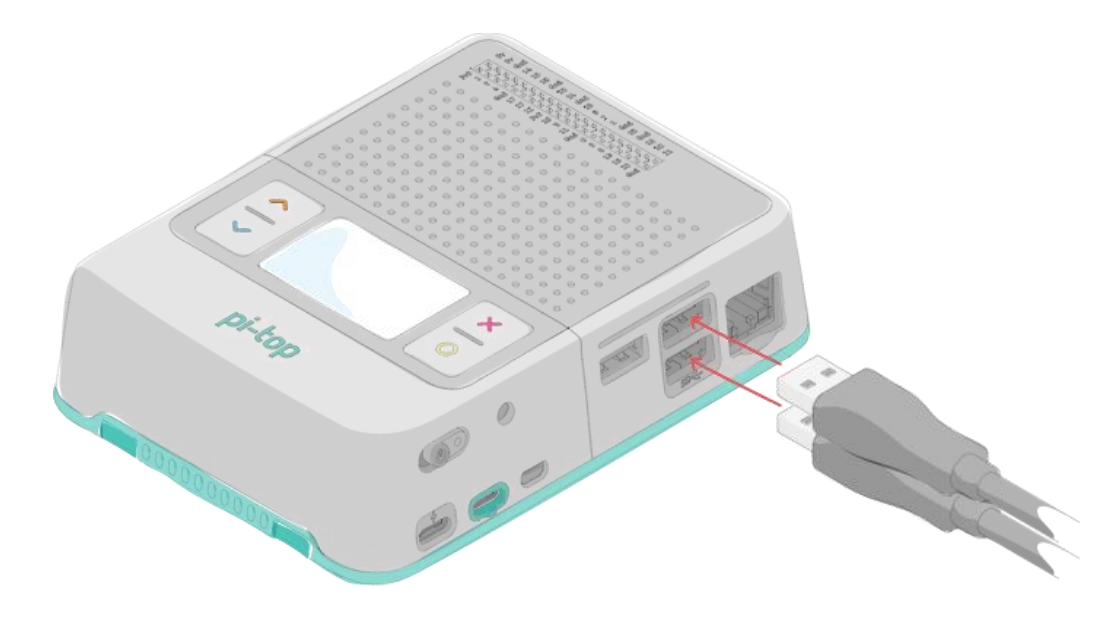

pi-top[4]의 USB단자에 마우스와 키보드를 연결합니다.

#### <span id="page-8-1"></span>③ 충전 & 전원 켜기

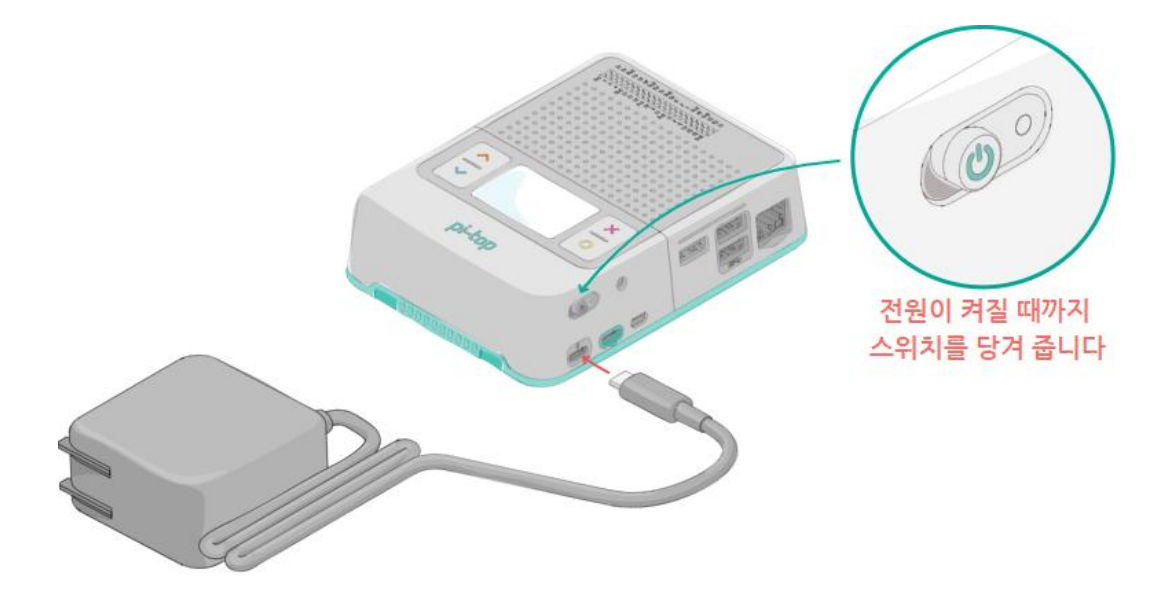

충전기를 연결해 준 뒤 pi-top[4]의 전원을 켜 줍니다.

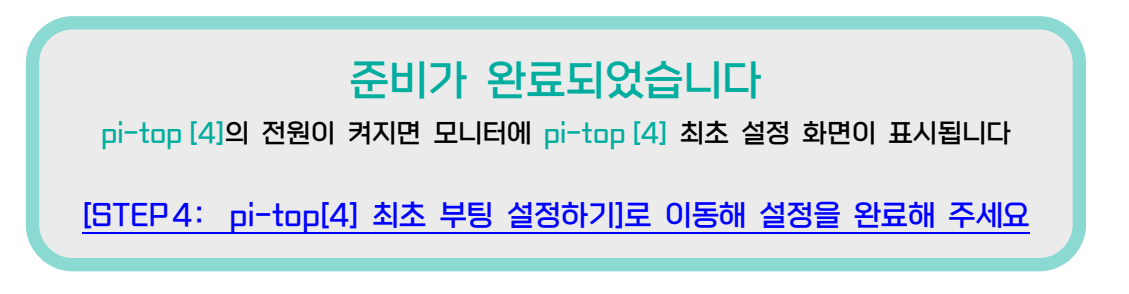

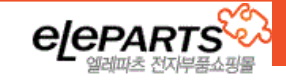

## <span id="page-9-0"></span>B. 다른 컴퓨터에서 원격으로 접속하여 설정하기

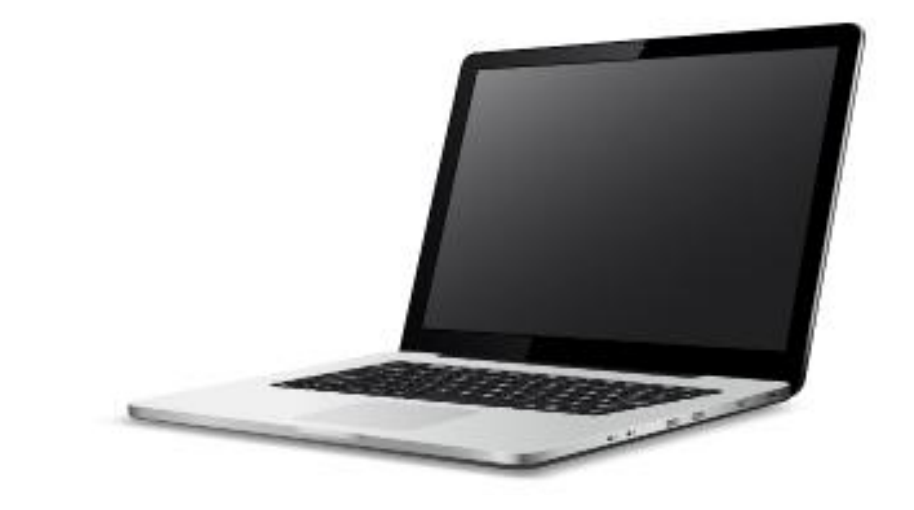

다른 컴퓨터에서 pi-top에 원격으로 연결해 사용합니다

다른 컴퓨터에서 원격으로 연결하기 위한 두 가지 방법이 있습니다.

[pi-top 디스플레이](#page-10-0) 케이블과 USB 어댑터를 사용해 유선으로 네트워크를 구성해 연결하거나, Wi-Fi를 지원하는 [컴퓨터에서](#page-14-0) 무선으로 직접 연결해 줄 수 있습니다.

유선 네트워크 구성 방법의 경우 pi-top 디스플레이 케이블과 전용 USB 어댑터가 필요하며 컴퓨터에 전용드라이버를 설치해 주어야 합니다.

Wi-Fi 직접 연결 방식은 사용하는 컴퓨터가 Wi-Fi 연결을 지원해야 합니다. (무선 랜 필요)

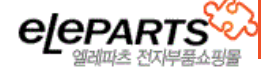

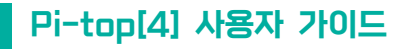

<span id="page-10-1"></span><span id="page-10-0"></span>가) pi-top 디스플레이 케이블과 USB 어댑터 사용해 원격 연결하기 ① pi-top 디스플레이 케이블로 컴퓨터와 연결하기

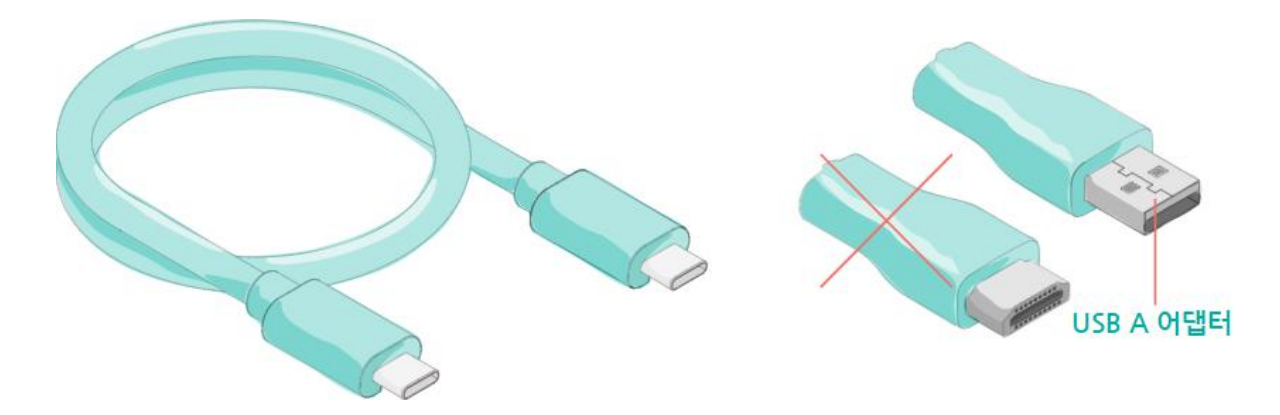

pi-top 디스플레이 케이블과 USB-A 어댑터를 준비합니다.

부분과 결합되도록 방향을 맞춰 줍니다.

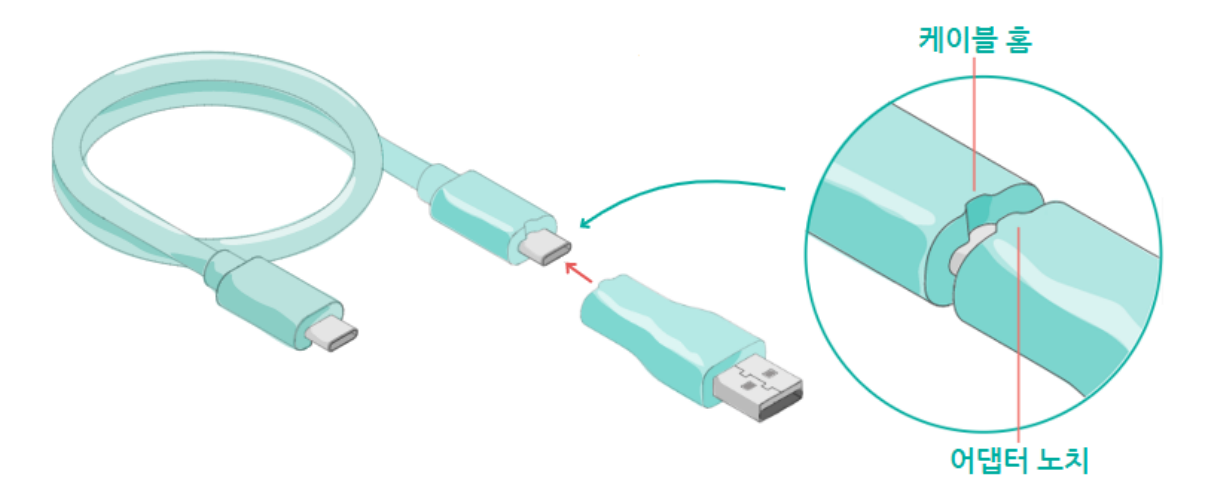

USB-A 어댑터를 pi-top 디스플레이 케이블에 연결합니다. 이때, 어댑터의 노치(notch)의 방향이 케이블의 홈(groove)과 일치하도록 결합해 주세요.

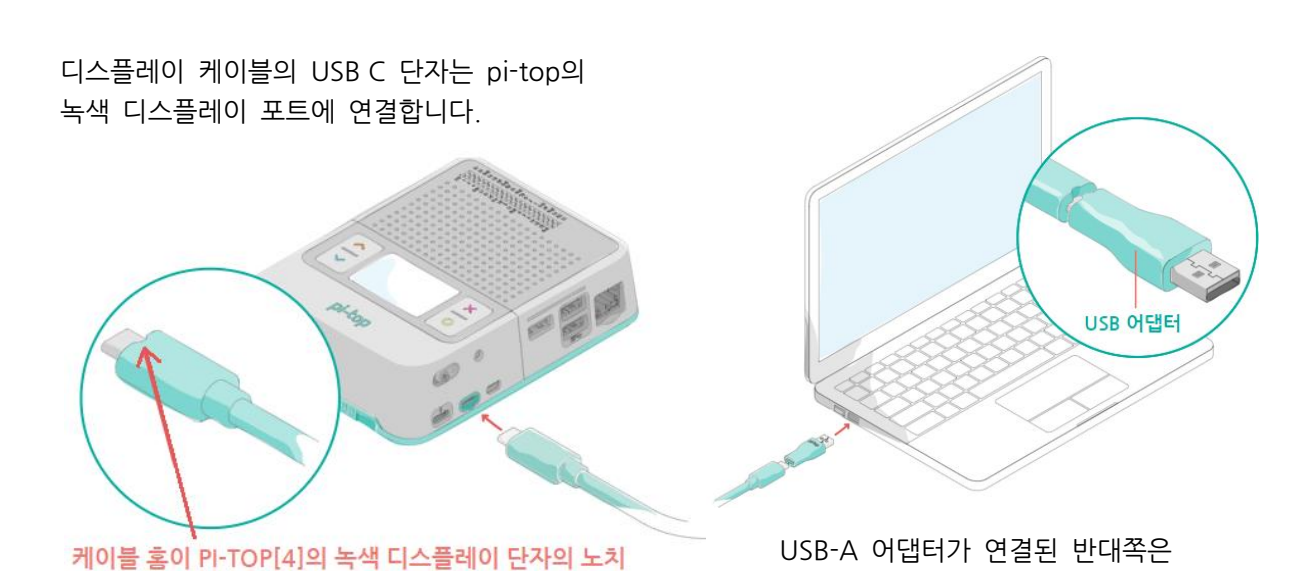

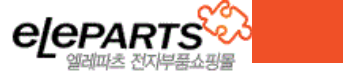

컴퓨터에 연결해 줍니다.

<span id="page-11-0"></span>② 충전 & 전원 켜기

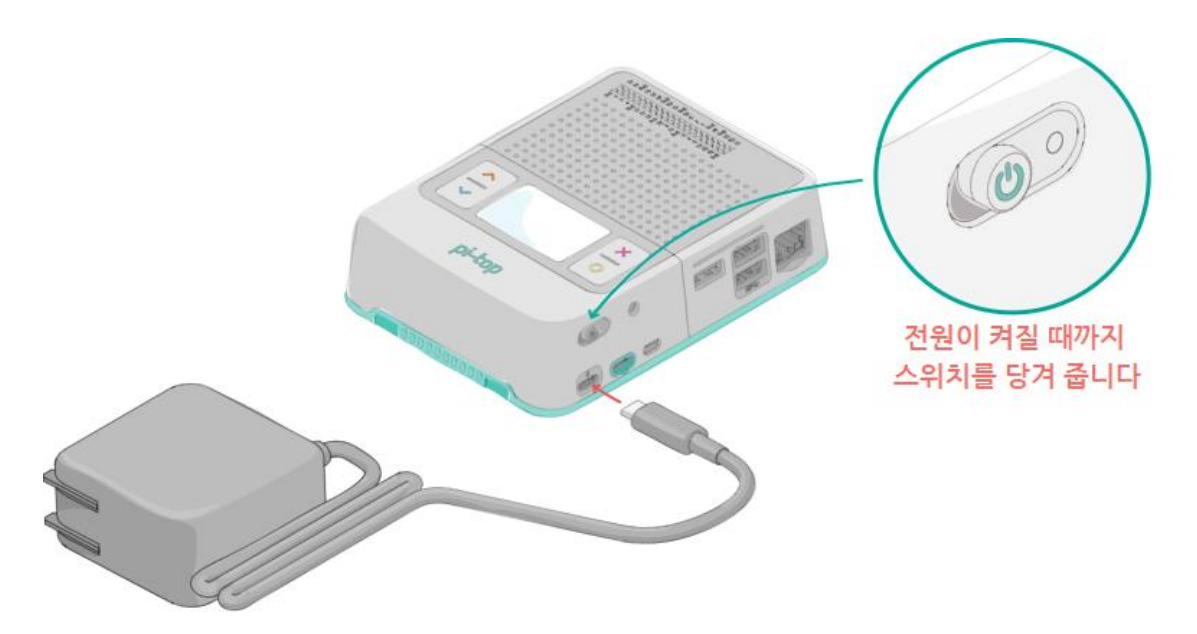

충전기를 연결하고, pi-top[4]의 전원을 켜 줍니다.

#### <span id="page-11-1"></span>③ 유선 연결을 위한 드라이버 설치하기 (장치 관리자)

드라이버 설정을 위해 윈도우 버튼을 우 클릭해 [장치 관리자]에 들어가서 pi-top이 연결된 장치 정보 를 확인합니다.

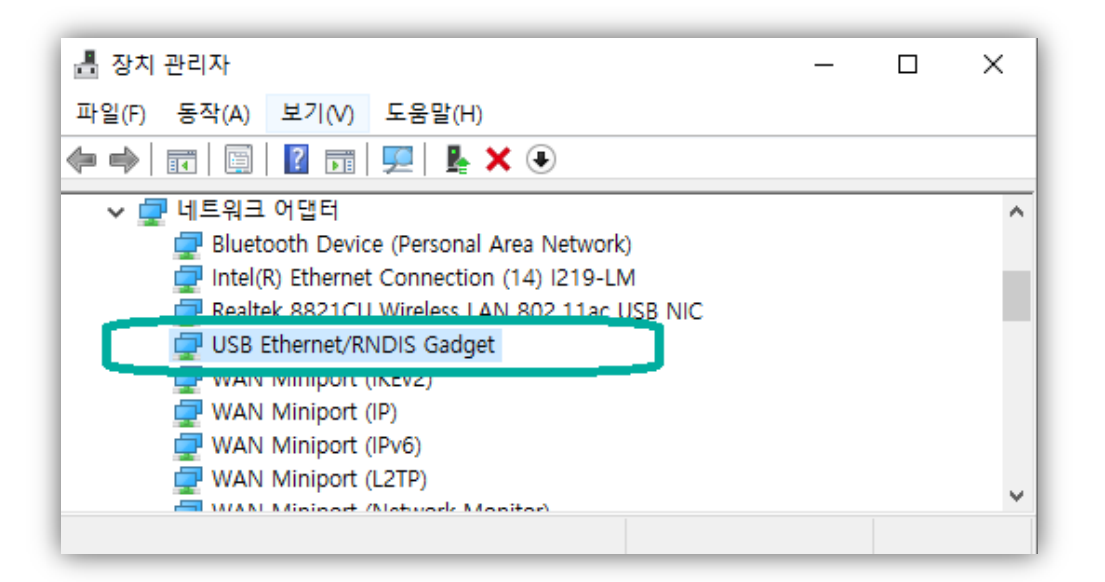

RNDIS Ethernet Gadget Driver로 연결되어 있다면 문제 없이 작동됩니다.

※ 연결된 장치 정보를 알 수 없는 경우 디스플레이 케이블을 뽑았다가 연결하면서 찾을 수 있습니다.

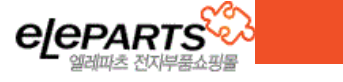

하지만, 일반적으로는 USB 직렬장치(COM포트)로 연결되어 있기 때문에 드라이버를 직접 업데이트 해 주어야 합니다.

아래 RNDIS Ethernet Gadget Driver 드라이버를 다운로드 해 줍니다.

RNDIS Ethernet Gadget Driver 다운로드

<https://f.hubspotusercontent40.net/hubfs/4368942/mod-duo-rndis.zip>

※ 참조) pi-top VNC 가이드 페이지

<https://knowledgebase.pi-top.com/knowledge/vnctrouble>

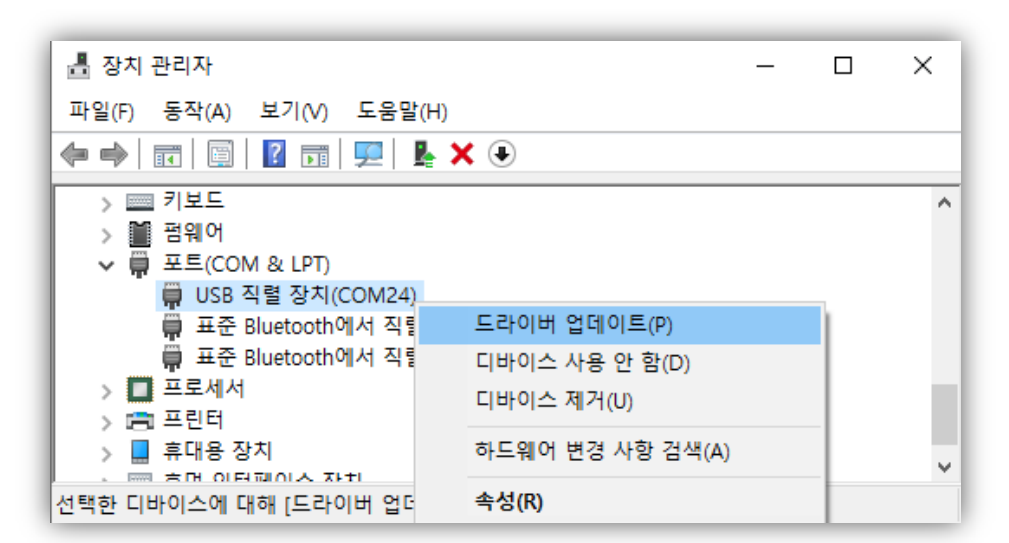

다운 받은 드라이버 파일을 압축 해제 후 장치 관리자에서 업데이트 해 줍니다.

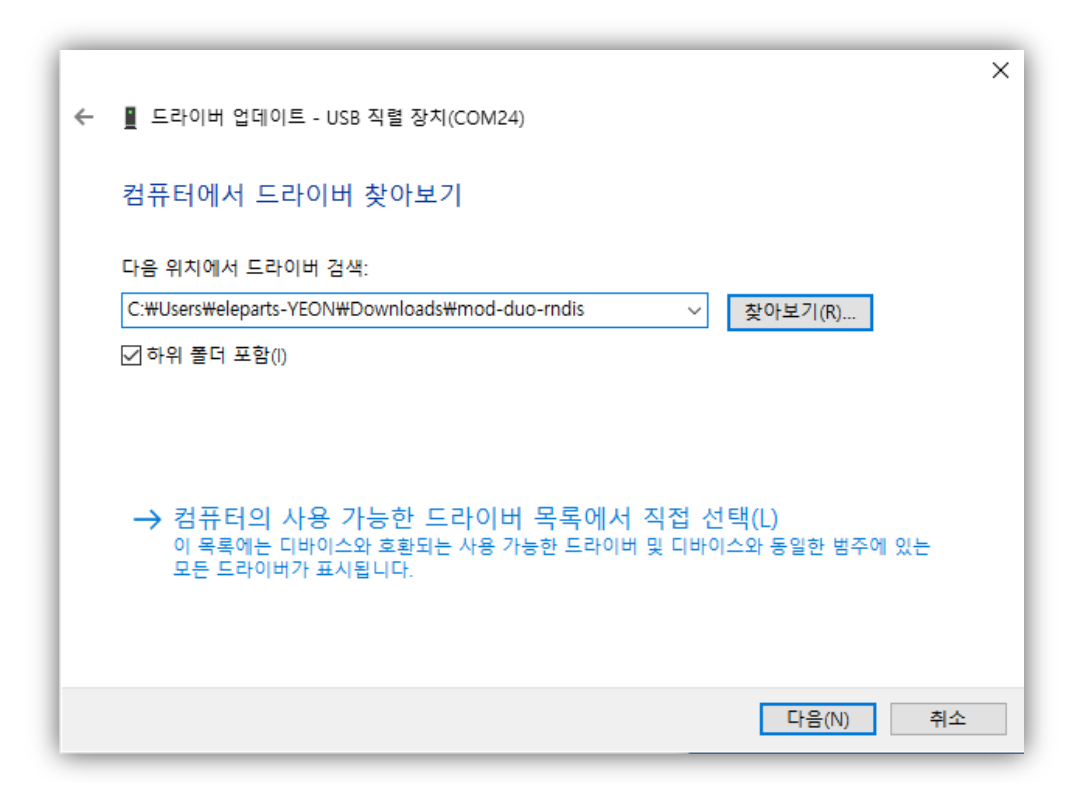

[내 컴퓨터에서 드라이버를 찾아보기]를 선택 후 압축을 푼 드라이버 폴더를 선택해 주시면 됩니다.

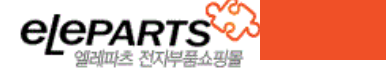

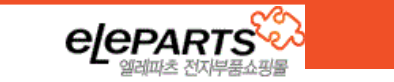

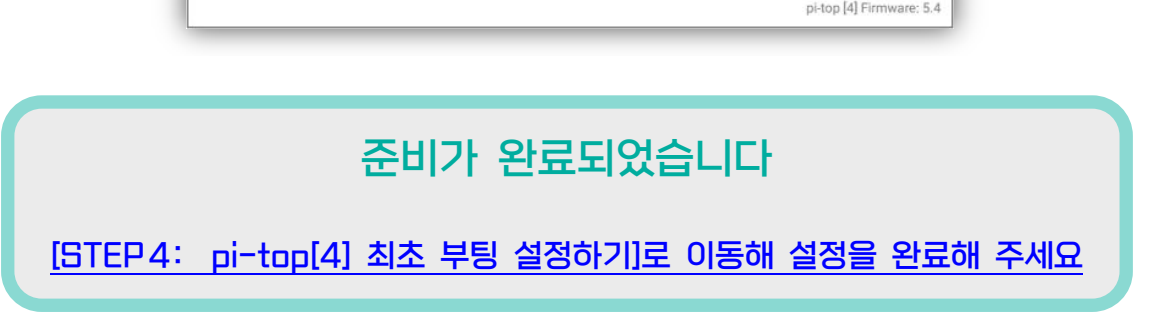

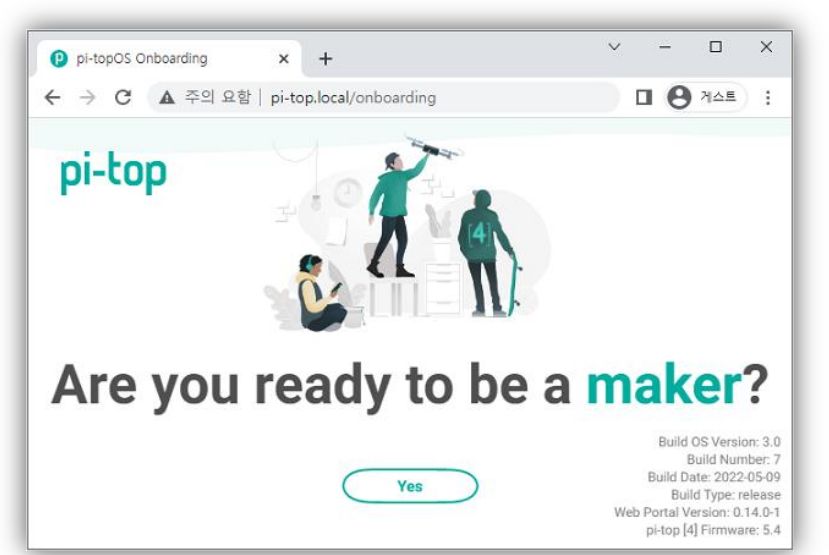

호스트 이름으로 접속:<http://pi-top.local/> IP주소로 접속:<http://192.168.64.1/>

연결을 위한 설정이 완료되었습니다. 인터넷 브라우저를 열고 아래 주소로 접속해 pi-top[4] 설정을 시작할 수 있습니다.

#### <span id="page-13-1"></span>⑤ 컴퓨터에서 pi-top[4]에 연결하기

메뉴를 내리는 중간에 있는 Wi-Fi 연결 방법은 유선 연결 시에는 사용하지 않으며, IP 주소(유선 연결 기본값 192.168.64.1)가 포함된 pi-top.local 접속 안내가 뜨면 성공적으로 연결된 것 입니다.

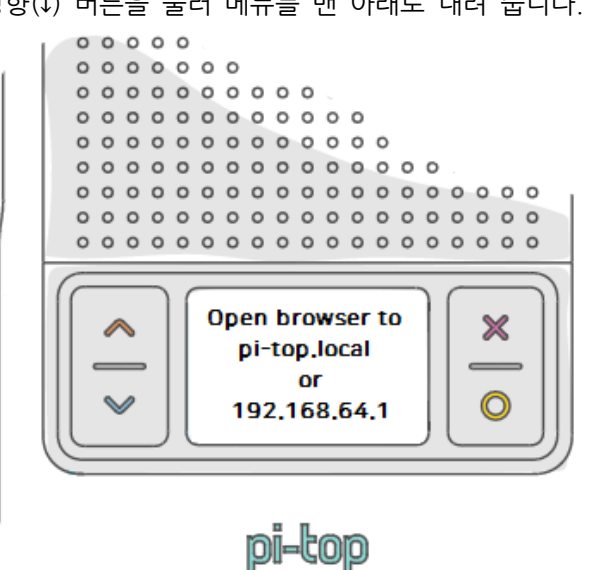

pi-top[4] 전면의 아래 방향(↓) 버튼을 눌러 메뉴를 맨 아래로 내려 줍니다.

<span id="page-13-0"></span>④ pi-top[4] 네트워크 정보 확인하기

#### <span id="page-14-0"></span>나) Wi-Fi Hotspot을 이용해 원격 연결하기

컴퓨터에서 Wi-Fi Hotspot을 이용해 pi-top[4]에 원격으로 연결해 초기 설정 페이지에 접속할 수 있습 니다. 해당 방법을 이용하기 위해서는 컴퓨터가 반드시 Wi-Fi를 지원해야 합니다.

<span id="page-14-1"></span>① 충전 & 전원 켜기

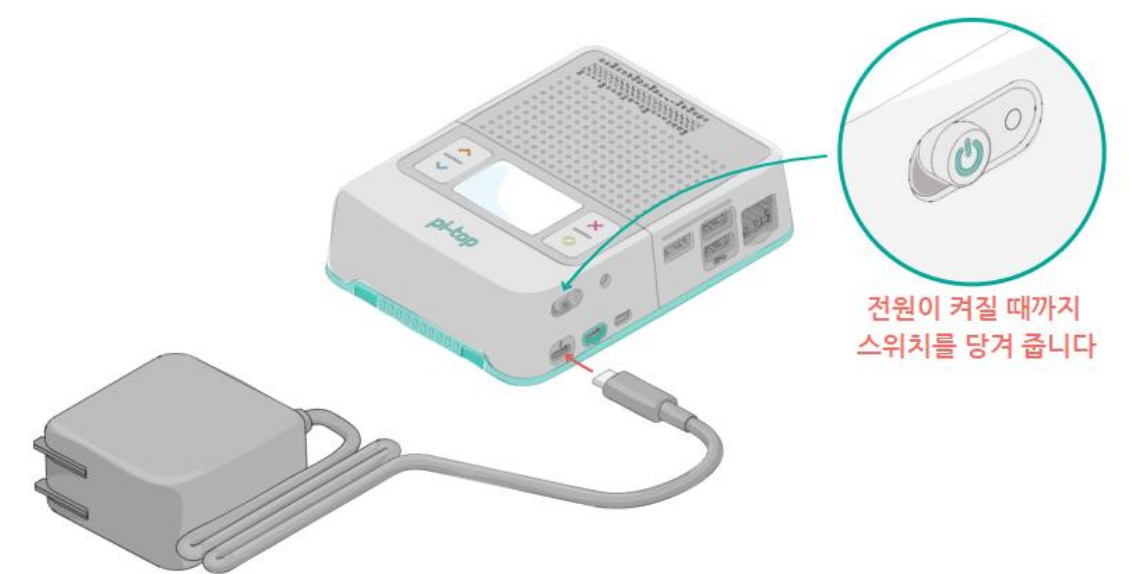

충전기를 연결하고 pi-top[4]의 전원을 켜 줍니다.

#### <span id="page-14-2"></span>② pi-top[4]에서 Wi-Fi 정보 확인하기

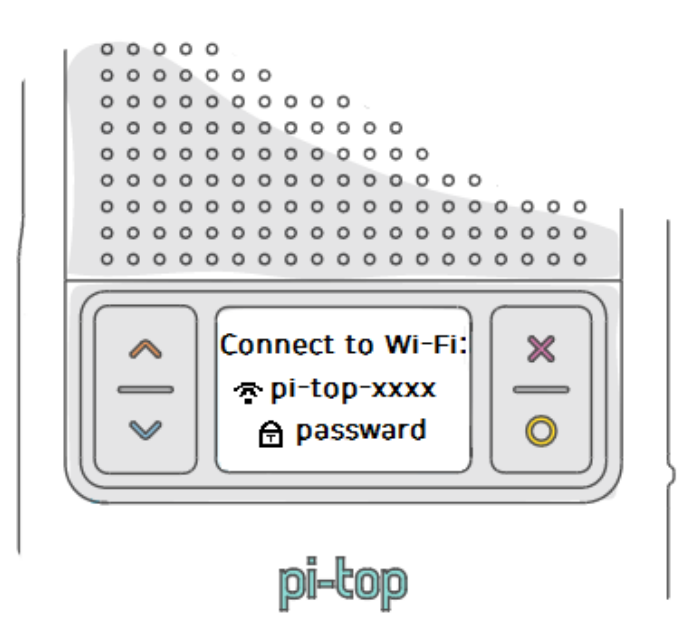

pi-top[4] 전면의 아래 방향(↓) 버튼을 눌러 pi-top의 Wi-Fi 정보를 확인 해 줍니다. 가운데 pi-top-xxxx가 네트워크 SSID이며, 비밀번호(passward)는 무작위로 설정되니 연결 전에 확인해 주어야 합니다.

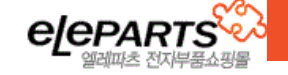

<span id="page-15-0"></span>③ 컴퓨터에서 Wi-Fi로 pi-top[4]에 연결하기

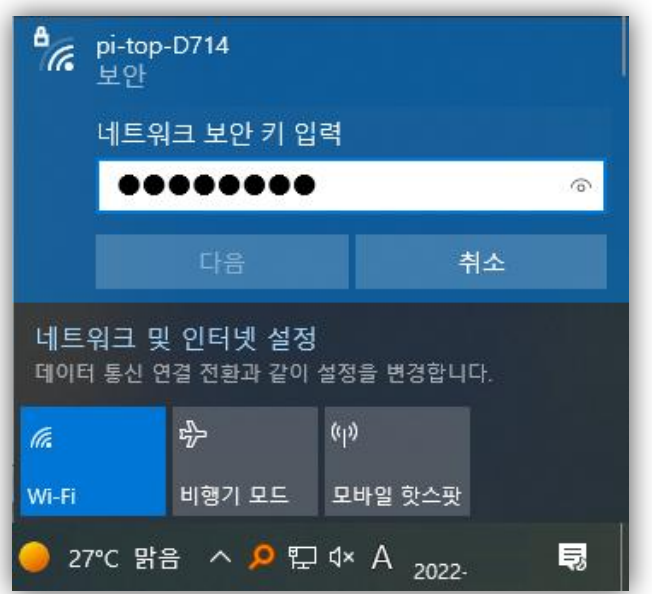

컴퓨터의 Wi-Fi 설정 페이지에서 pi-top[4]의 Wi-Fi를 찾아 연결해 줍니다.

<span id="page-15-1"></span>※참조 1) [pi-top OS 재설치](#page-23-1) 시 네트워크 비밀번호가 변경된 경우

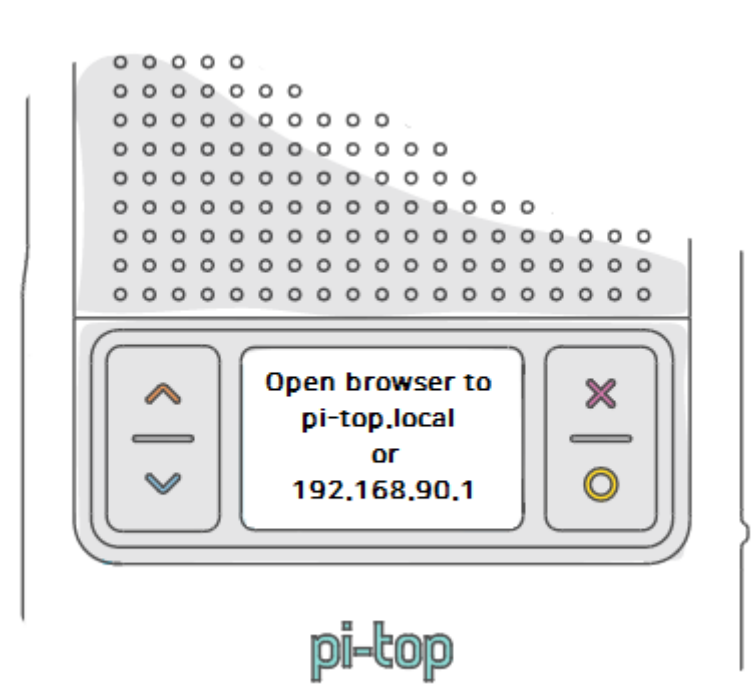

IP 주소(기본값 192.168.90.1)가 포함된 pi-top.local 접속 안내가 뜨면 성공적으로 컴퓨터와 pi-top[4] 가 연결된 것 입니다.

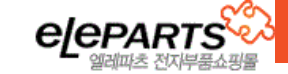

#### <span id="page-16-0"></span>④ 컴퓨터에서 pi-top[4]에 연결하기

연결을 위한 설정이 완료되었습니다. 인터넷 브라우저를 열고 아래 주소로 접속해 pi-top[4] 설정을 시작할 수 있습니다.

호스트 이름으로 접속:<http://pi-top.local/> IP주소로 접속:<http://192.168.90.1/>

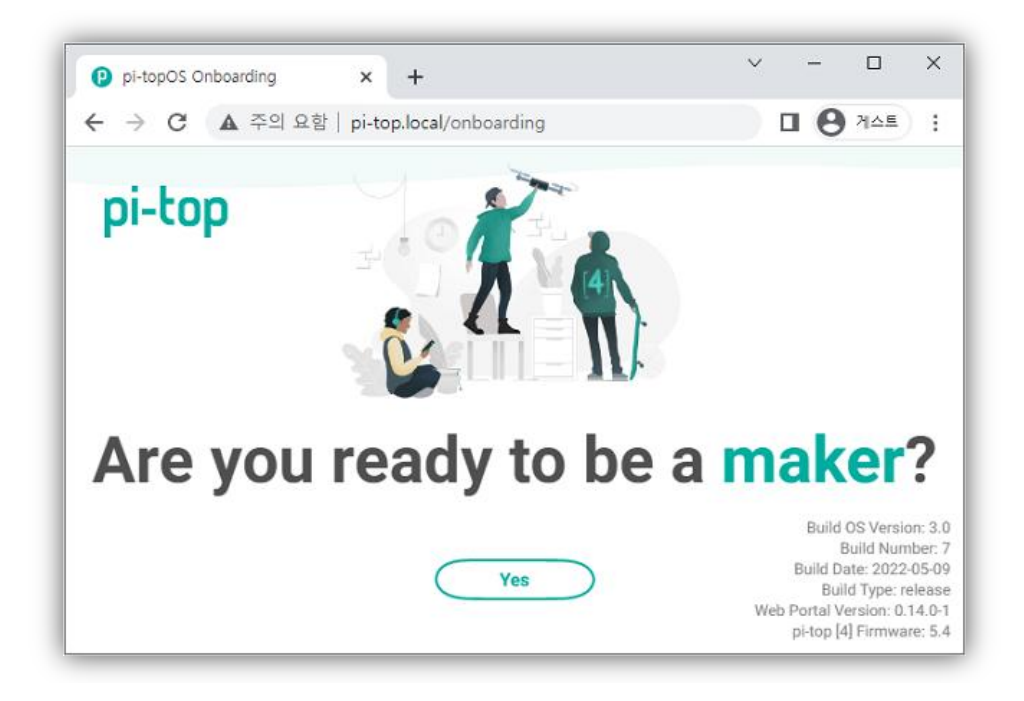

# 준비가 완료되었습니다

[\[STEP4: pi-top\[4\]](#page-17-0) 최초 부팅 설정하기]로 이동해 설정을 완료해 주세요

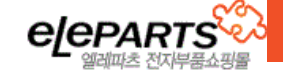

# <span id="page-17-0"></span>STEP4: pi-top[4] 최초 부팅 설정하기

pi-top[4]에 연결되었다면 구동을 위한 필수 설정을 해 주어야 합니다.

최초 부팅 시 자동으로 설정 페이지로 연결되므로 간단하게 설정을 진행한 뒤 pi-top[4]를 시작할 수 있습니다.

<span id="page-17-1"></span>가) 원격 설정 페이지에서 pi-top[4] 필수 설정 진행

<span id="page-17-2"></span>① 설정 시작 화면

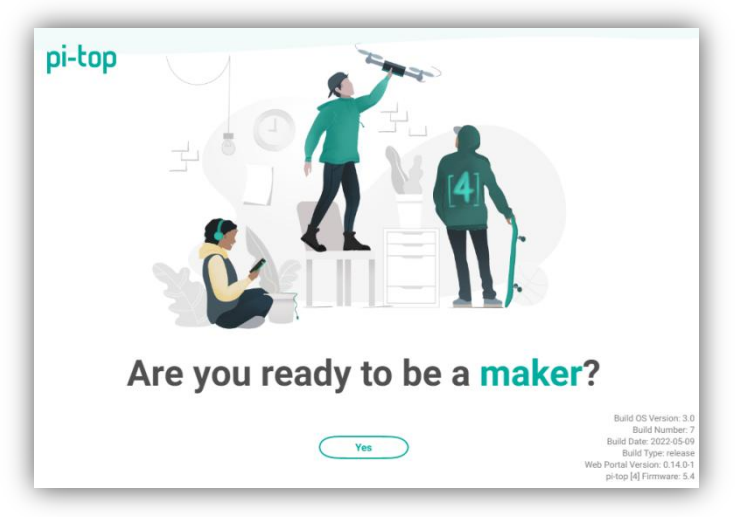

pi-top[4]에 처음 연결 시 보이는 설정 화면으로 우측 하단에서 버전 정보 등을 확인할 수 있습니다. Yes 버튼을 눌러 설정을 시작해 줍니다.

#### <span id="page-17-3"></span>② 언어/시간/키보드 설정

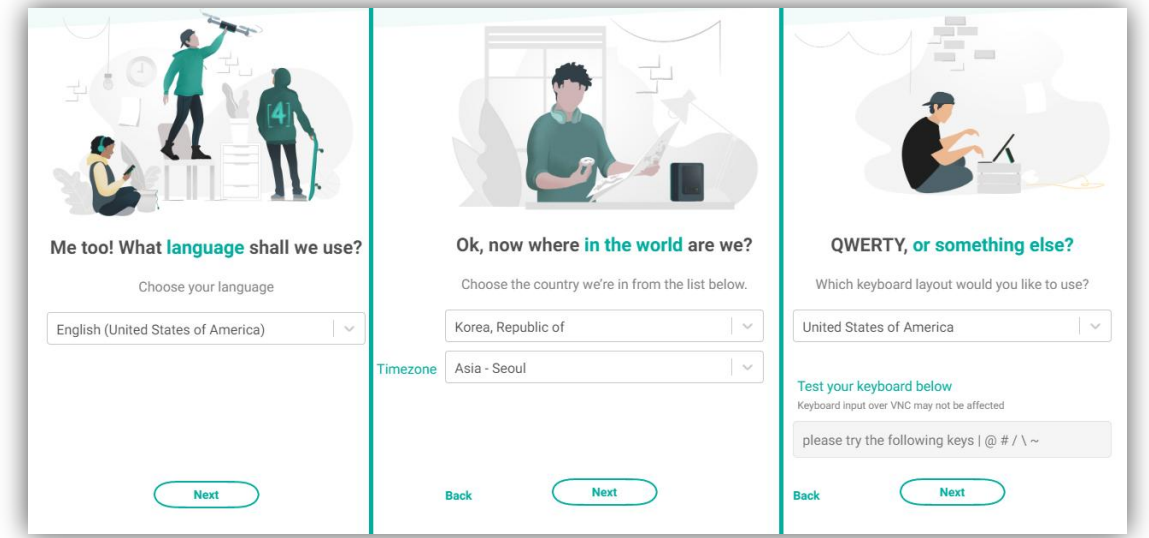

언어, 시간, 키보드 설정 화면입니다.

언어의 경우 라즈베리파이 OS에 한글 폰트가 설치되어 있지 않기 때문에 영어를 권장하며, 시간 (Timezone) 설정을 위해 korea로 변경, 키보드는 기본 설정대로 진행해 주셔도 무방합니다.

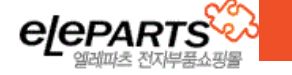

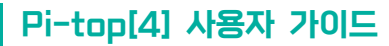

<span id="page-18-0"></span>③ 라이선스 동의

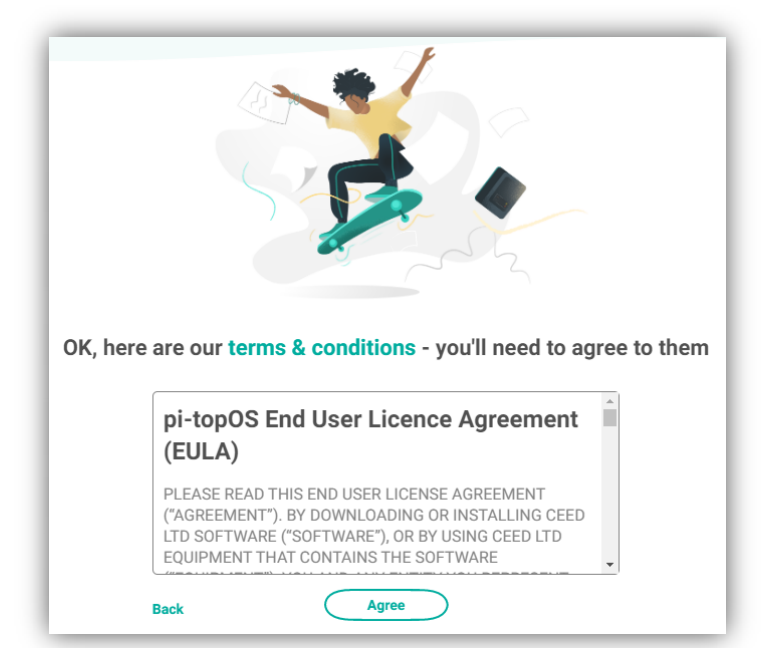

필요에 따라 읽어 보신 뒤 동의(Agree)해 주시면 됩니다.

#### <span id="page-18-1"></span>④ 네트워크(Wi-Fi)연결

pi-top[4]를 제대로 사용하기 위해서는 네트워크에 연결해 주어야 합니다. 유선 LAN을 사용한다면 본 과정을 건너 뛰셔도 됩니다.

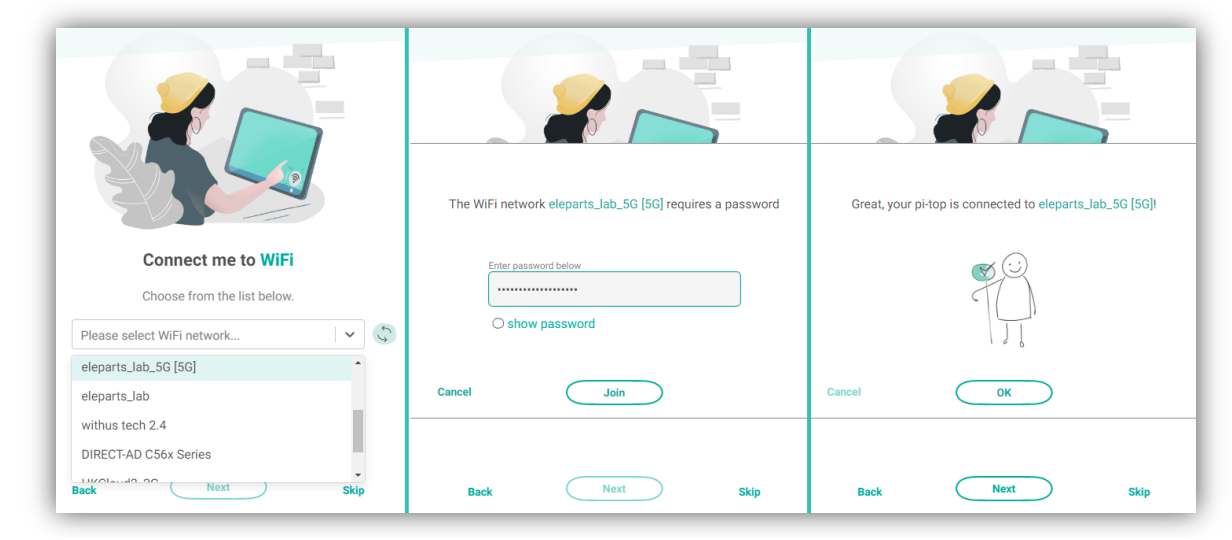

사용할 네트워크를 선택 후 비밀번호를 입력해 연결해 줍니다.

<span id="page-18-2"></span>※참조 2) ip주소 연결 후 설정 [Wi-Fi 연결](#page-23-2) 직후 네트워크가 끊어지는 경우 (연결할 수 없음 등)

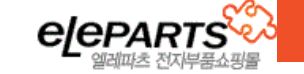

pi-top[4]의 최신 업데이트 정보 등을 받을 수 있도록 메일 주소를 등록합니다. 필요에 따라 적어주시거나 skip해 주시면 됩니다.

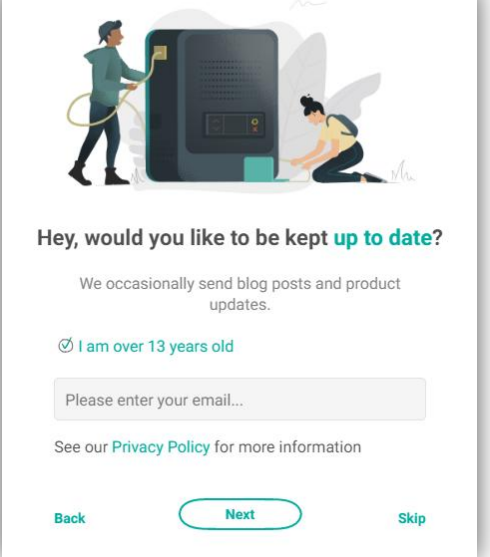

#### <span id="page-19-1"></span>⑥ 메일 주소 등록 및 설정 적용을 위한 재 시작

<span id="page-19-2"></span>※참조 3) [업데이트를](#page-23-3) 나중으로 미루기

됩니다.

업데이트가 진행되는 중에는 pi-top[4]의 전원이 꺼지지 않도록 주의해 주셔야 합니다.

추가 업데이트 또한 이어서 차례대로 진행 해 주시면 됩니다.

려 업데이트가 완료될 때까지 기다려 줍니다. 추가 업데이트는 상단 우측 사진과 같이 다운로드 할 용량 및 업데이트 버튼이 활성화 된 상태로 중지

업데이트는 필수 업데이트와 추가 업데이트가 있으며, 필수 업데이트는 자동으로 진행되므로 잠시 기다

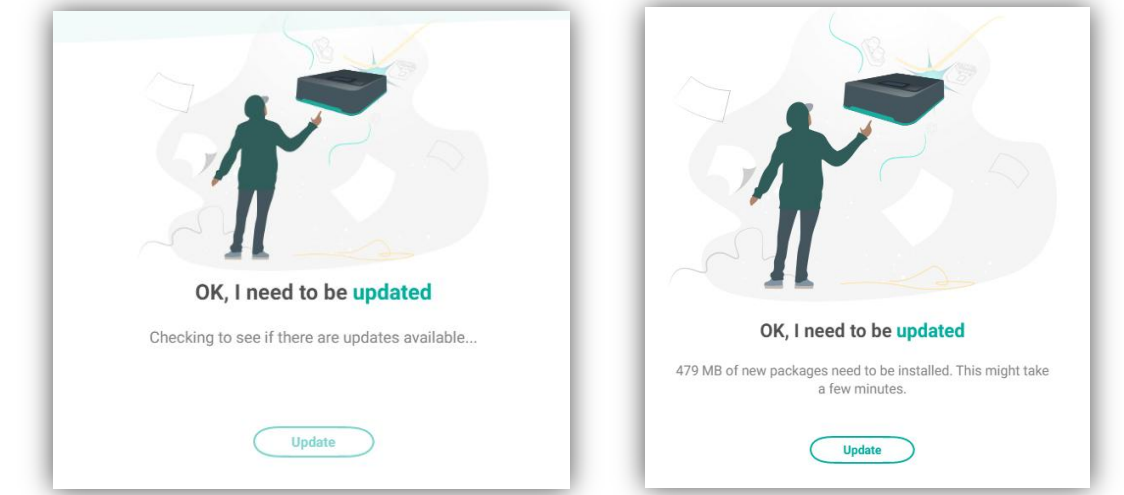

네트워크가 연결되었다면 업데이트가 진행됩니다.

<span id="page-19-0"></span>⑤ 업데이트 진행

Pi-top[4] 사용자 가이드

모든 설정이 완료되었습니다.

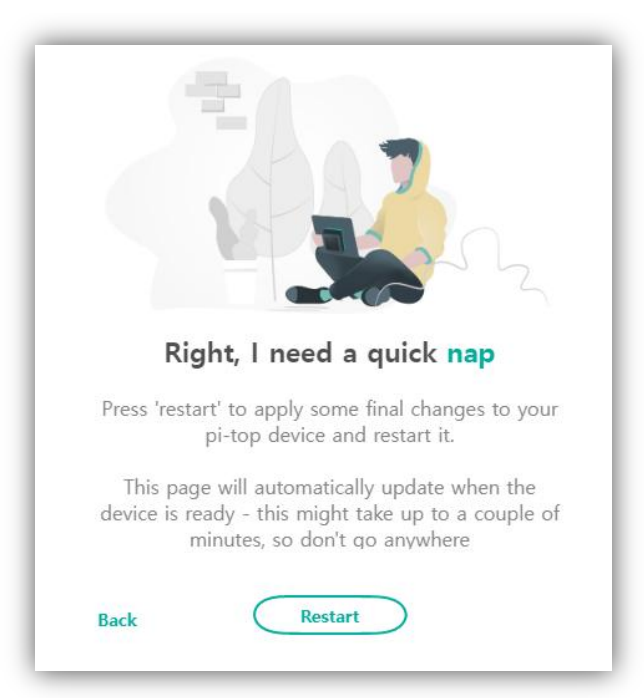

마지막으로 설정을 적용하기 위해 재 시작을 해 주시면 됩니다. Restart 버튼을 누르고 기다리시면 pi-top[4]가 자동으로 재 시작됩니다.

<span id="page-20-0"></span>※참조 4) 재부팅 후 [Wi-Fi 연결이](#page-23-4) 끊어진 경우

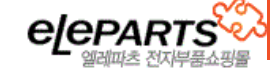

# <span id="page-21-1"></span><span id="page-21-0"></span>나) pi-top[4] 시작하기 ① pi-top[4] 메인 페이지 소개

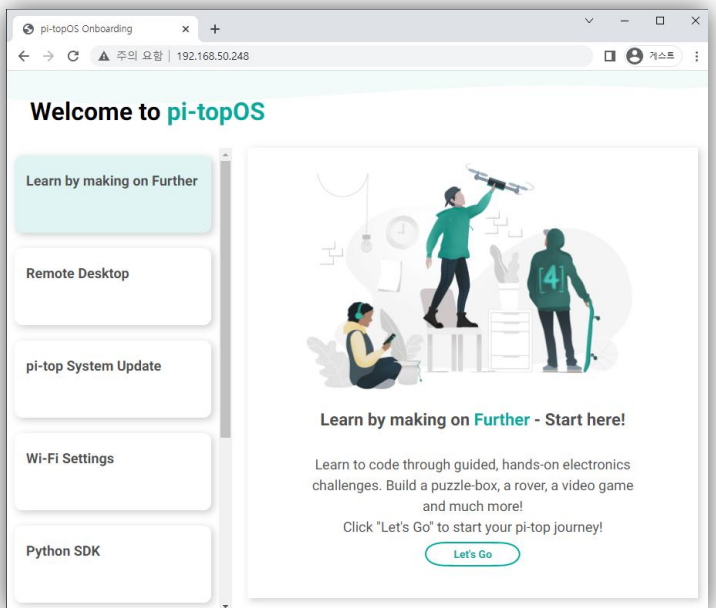

pi-top[4]의 설정이 완료되고 pi-top[4]에 연결하면 위의 기본 화면에 연결됩니다. 각 메뉴는 [Further 연결 페이지], [웹 원격제어(VNC) 연결], [업데이트], [Wi-Fi 설정] 페이지에 간단하 게 접속할 수 있도록 도와줍니다.

#### <span id="page-21-2"></span>② Further에 연결해 튜토리얼 진행하기

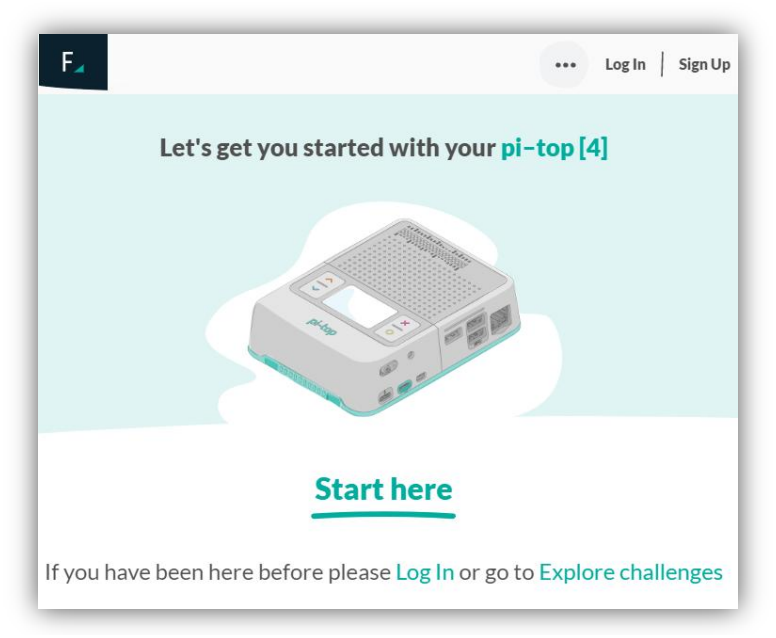

Further는 pi-top에서 지원하는 프로젝트 기반 pi-top 학습 페이지 입니다.

현재 영문으로만 지원하고 있으며, 회원가입을 통해 이용하실 수 있습니다

pi-top[4] 메인 페이지에서 [Learn by making on Further] 메뉴를 통해 튜토리얼 페이지로 바로 접속 할 수 있습니다.

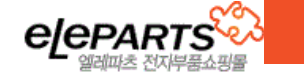

#### <span id="page-22-0"></span>③ Wi-Fi 설정 페이지

메인 페이지에서 [Wi-Fi Setting] (Wi-Fi 설정) 페이지에 접속하면 아래와 같은 Wi-Fi 설정 페이지가 새 창에서 열리게 됩니다.

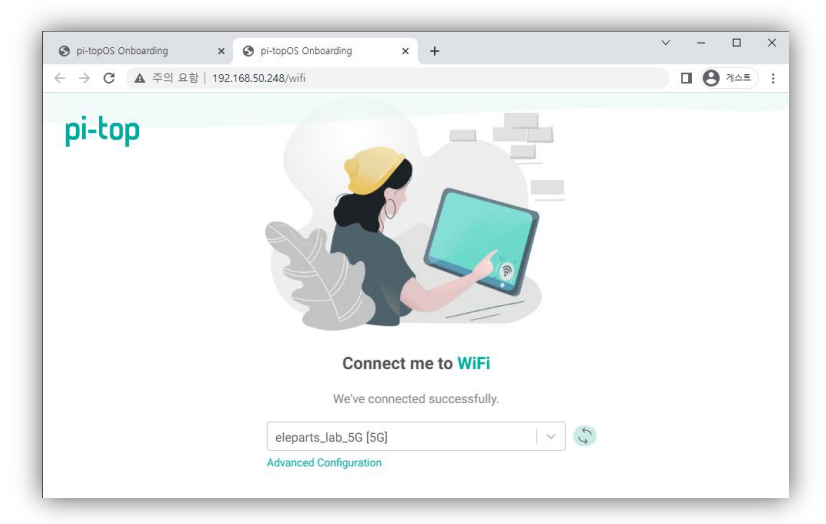

기존 Wi-Fi와 동일하게 네트워크를 찾아 연결할 수 있으며, [Advanced Configuration] 기능을 사용하 면 VNC 기능과 연동하여 추가적인 Wi-Fi 설정을 해줄 수 있습니다.

<span id="page-22-2"></span>※참조 5) [Wi-Fi 연결](#page-23-5) 페이지에서 Wi-Fi가 검색되지 않는 경우

#### <span id="page-22-1"></span>④ Remote Desktop (VNC)로 pi-top[4] 바탕화면에 원격 연결하기

pi-top[4]는 웹 VNC 연결을 지원합니다.

[Remote Desktop]에서 (Let's Go) 버튼을 눌러 pi-top[4]에 원격으로 연결할 수 있습니다.

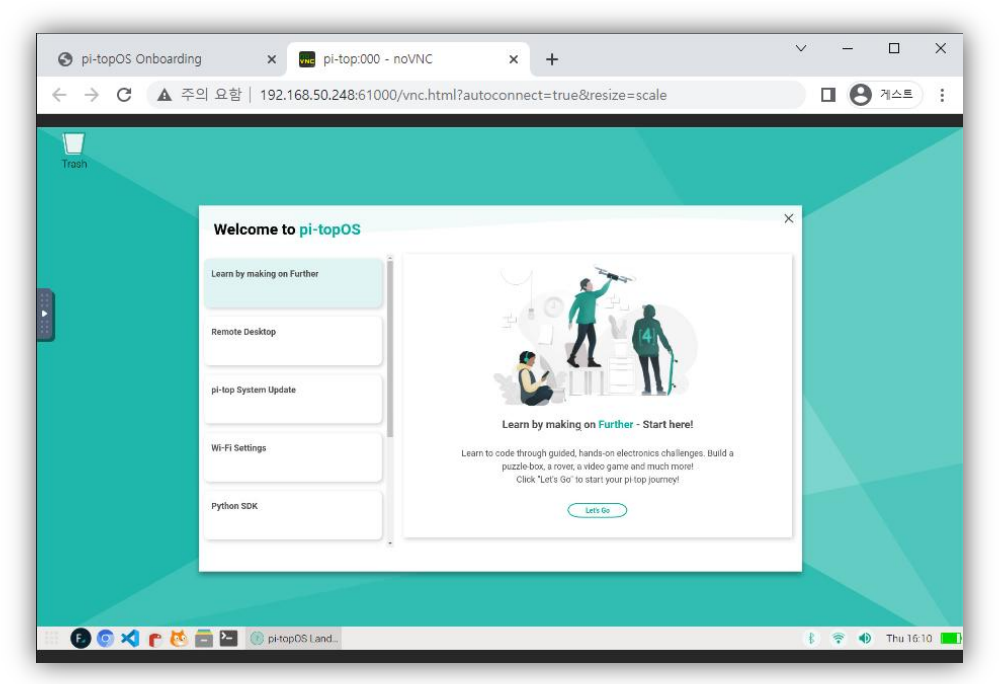

원격 연결 시 별도의 뷰어 프로그램 설치 없이 웹 브라우저에서 pi-top[4]의 바탕화면에 연결됩니다.

 Remote Desktop은 필수 업데이트에서 설치되는 기능으로 만약 [Remote Desktop] 기능이 목록 에 없다면 pi-top[4] 업데이트를 먼저 해 주셔야 합니다.

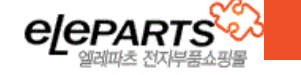

# 이슈 발생 시 참고 사항

※제목을 누르면 원래 페이지로 돌아갈 수 있습니다

#### <span id="page-23-1"></span><span id="page-23-0"></span>1) [pi-top OS 재설치](#page-15-1) 시 네트워크 비밀번호가 변경된 경우

Wi-Fi의 SSID는 동일한데 비밀번호가 변경되어 컴퓨터에서 Wi-Fi Hotspot에 접속하지 못하는 경우입니다. 윈도우 기준으로 [설정]-[네트워크 및 인터넷]-[Wi-Fi]-[알려진 네트워크 관리]에서 기존 Wi-Fi 정보를 삭제 후 다시 연결해 주시면 됩니다.

#### <span id="page-23-2"></span>2) ip주소 연결 후 설정 [Wi-Fi 연결](#page-18-2) 직후 네트워크가 끊어지는 경우 (연결할 수 없음 등)

Wi-Fi를 연결 후 ip주소가 추가되면서 핫스팟이 끊어지는 경우입니다. 변경된 ip주소로 다시 연결해 주시면 되며, 변경된 ip주소는 pi-top전면 LCD에서 확인하실 수 있습니다.

#### <span id="page-23-3"></span>3) [업데이트를](#page-19-2) 나중으로 미루기

필수 업데이트는 VNC기능 등이 포함되어 있어 반드시 해 주는 것이 좋습니다. 하지만, 추가 업데이트의 경우 네트워크 환경 등의 문제로 업데이트 진행이 어려운 경우 업데이트 시작 버튼이 활 성화 되었을 때 동일한 페이지를 새 탭에서 열면 (다른 창에서 업데이트 중)에러 메시지와 함께 skip 버튼이 생성 됩니다.

이 버튼을 눌러 업데이트를 미루고 다음 페이지로 이동할 수 있습니다.

#### <span id="page-23-4"></span>4) 재부팅 후 [Wi-Fi 연결이](#page-20-0) 끊어진 경우

- 유선/모니터 연결 시: Wi-Fi 설정 페이지에서 다시 연결해 줍니다.
- ◆ 무선(Wi-Fi Hotspot) 연결 시: > pi-top전면 창에서 [Settings] -> [Wi-Fi Hotspot] 활성화 (v 체크 표시가 되어야 합니다.) > 뒤로 돌아가 [Network] -> [Wi-Fi Hotspot] 에 Wi-Fi Hotspot 정보가 뜨는걸 확인, 컴퓨터에서 pi-top에 다시 연결합니다. (Wi-Fi Hotspot 정보는 기본적으로 기존과 동일합니다) > http://192.168.90.1/ 혹은 http://pi-top.local/ 로 접속하여 Wi-Fi 설정 페이지에서 다시 연결

#### 재 연결 후 Wi-Fi 연결 설정 방법은 [[Wi-Fi 설정](#page-22-0) 페이지] 항목을 참고해 줍니다.

#### <span id="page-23-5"></span>5) [Wi-Fi 연결](#page-22-2) 페이지에서 Wi-Fi가 검색되지 않는 경우

Wi-Fi 설정 페이지에서 Wi-Fi가 검색되지 않는 경우가 있습니다.

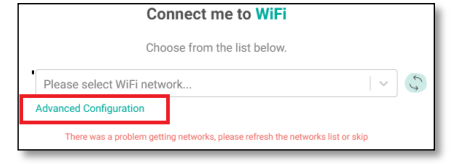

위 문제 발생 시 [Advanced Configuration]로 연결해 네트워크 관리 창에서 수동으로 Wi-Fi를 추가해 줍니다.

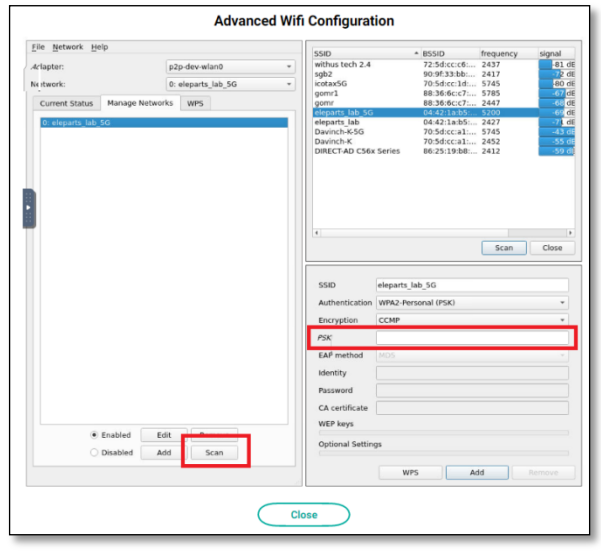

사용할 Wi-Fi의 SSID를 직접 입력하거나, Scan 버튼 을 눌러 네트워크를 검색해 줍니다.

위 Wi-Fi 설정 페이지에서 검색이 되지 않던 경우도 본 고급 설정 페이지에서는 검색이 될 수 있습니다.

여기서 PSK에 Wi-Fi 비밀번호를 입력, Add로 추가해 준 뒤 닫고 pi-top을 재 시작 해 주시면 됩니다.

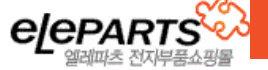

# <span id="page-24-0"></span>STEP5: 다른 프로젝트 도전해보기

Further 페이지에서는 pi-top [4]의 튜토리얼 외에도 다양한 프로젝트가 있습니다..

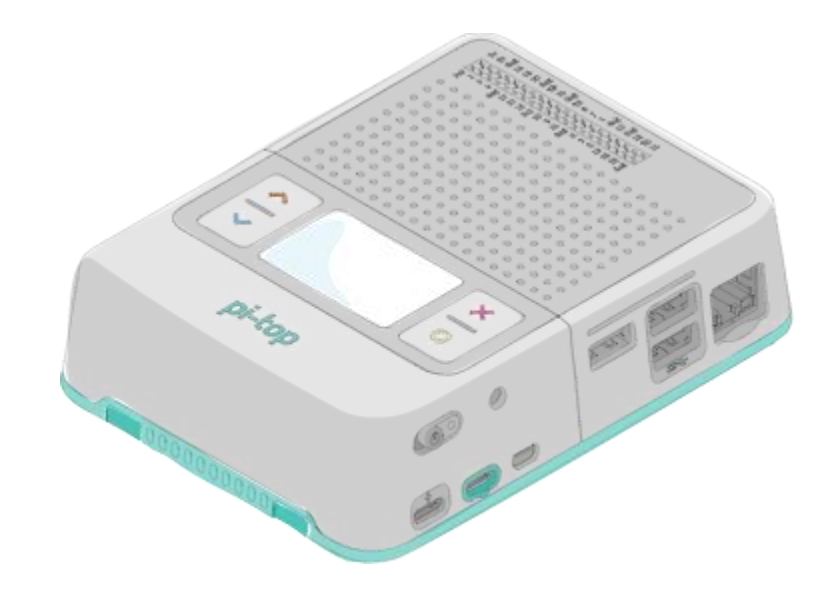

[pi-top Further에](https://further.pi-top.com/)서 다양한 프로젝트를 만나보실 수 있습니다.

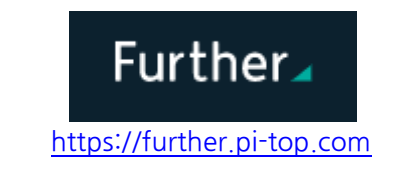

#### ※ 참고자료(영문)

- pi-top[4] 스타트 가이드(웹) <https://www.pi-top.com/start/choices?page=start-4>
- pi-top 블로그 SD카드에 OS 설치하기 [https://www.pi-top.com/blog/2016/10/13/how-to-install-pi-topos-to-a](https://www.pi-top.com/blog/2016/10/13/how-to-install-pi-topos-to-a-microsd-card)[microsd-card](https://www.pi-top.com/blog/2016/10/13/how-to-install-pi-topos-to-a-microsd-card)
- pi-top[4] 관련자료/안내 페이지 <https://knowledgebase.pi-top.com/knowledge/pi-top-4>
- pi-top SDK 웹 문서 <https://pi-top-pi-top-python-sdk.readthedocs-hosted.com/>
- pi-top 포럼 <https://forum.pi-top.com/>

© (i) <sup>(2)</sup>

본 문서는 네이버 나눔고딕 및 공게임즈 공체(이사만루체)로 작성되었습니다.

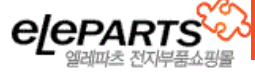